## **STADSMUSEUM WOERDEN**

**Handleiding Zoom.us**

#### **Wat is Zoom?**

Met Zoom kun je via het internet een bijeenkomst houden met een groep, met beeld en geluid. Gewoon bij jou thuis op de bank, bij de keukentafel of achter je bureau. Het mooie aan Zoom is dat je elkaar ook kunt zien. Dat gebeurt met de camera in je computer, telefoon of tablet.

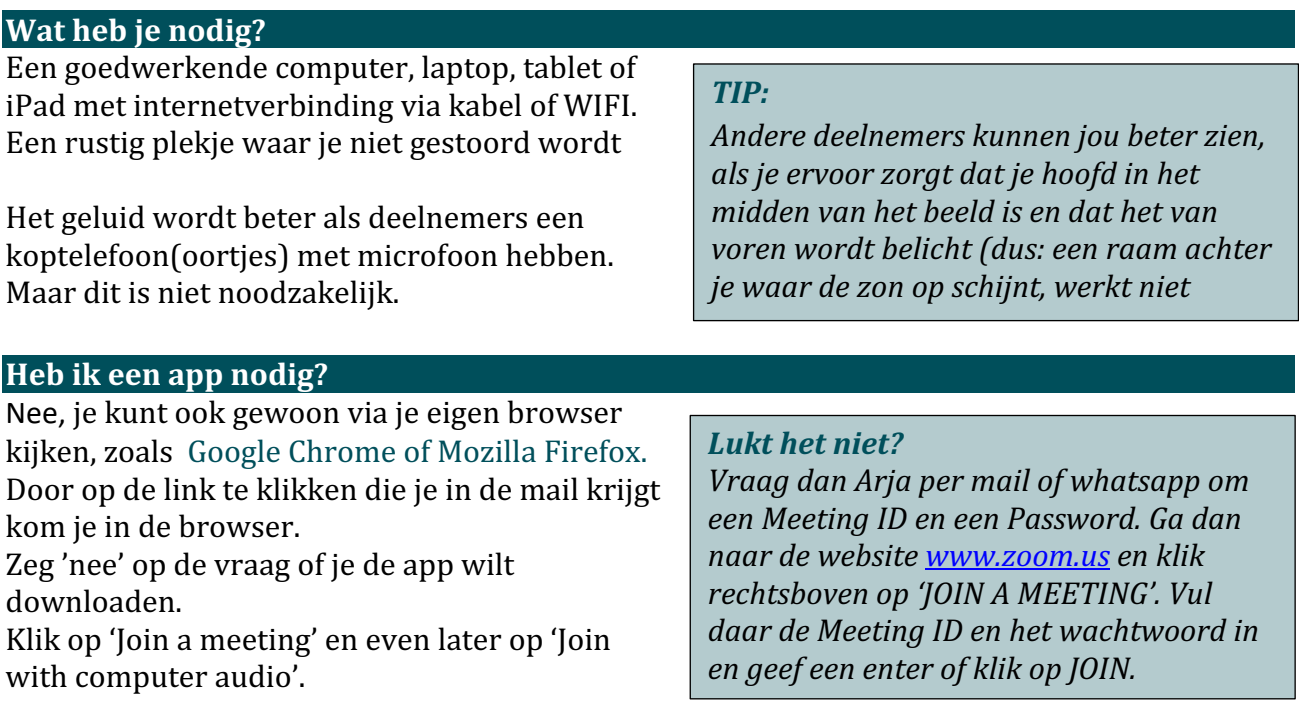

Het kan zijn dat je dan in een wachtkamer (waiting room) terecht komt. De organisator van de

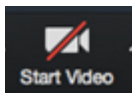

vergadering zal je toelaten op het moment dat de bijeenkomst start. Vaak moet je vervolgens nog je camera aanzetten door linksonder op het icoontje met de camera te klikken.

### **Wil ie liever de gratis app gebruiken?**

Zorg dan alsjeblieft dat de app al geïnstalleerd is voor je deelneemt aan het Kunstkijken

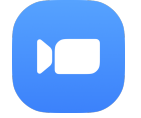

Op een Windows computer: ga naar zoom.us/support/download Op een Apple computer: download ZOOM Cloud Meetings in de Appstore

#### Voor mobiele telefoons en tablets

Android: Ga naar de Google Play Store en installeer de app ZOOM Cloud Meetings iOS, iPhone of iPad: Ga naar de App Store download ZOOM Cloud Meetings en installeer de app.

Kerkplein 6 3441 BG Woerden Tel. 0348 - 43 10 08

Postadres: Postbus 2062 3440 DB Woerden

contact@stadsmuseumwoerden.nl www.stadsmuseumwoerden.nl

NL67 ABNA 0940 2349 04 KvK 41187850 BTW NL806830177B01

# **STADSMUSEUM WOERDEN**

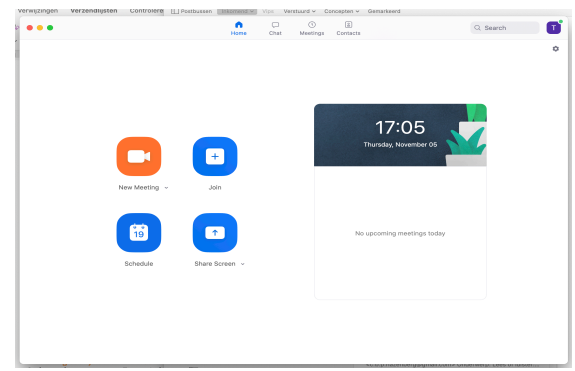

Het startscherm in de app Het inlogscherm

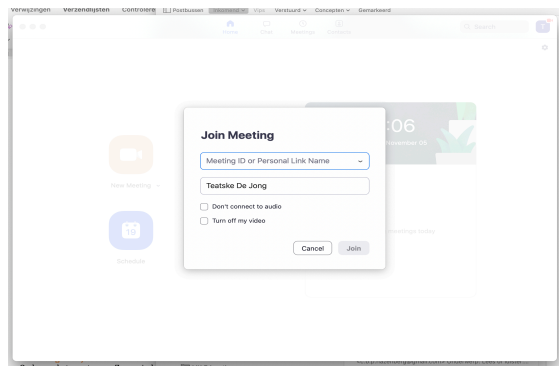

#### **Het scherm in Zoom**

Onderaan het venster van Zoom vind ie een balk met het Controlepaneel.

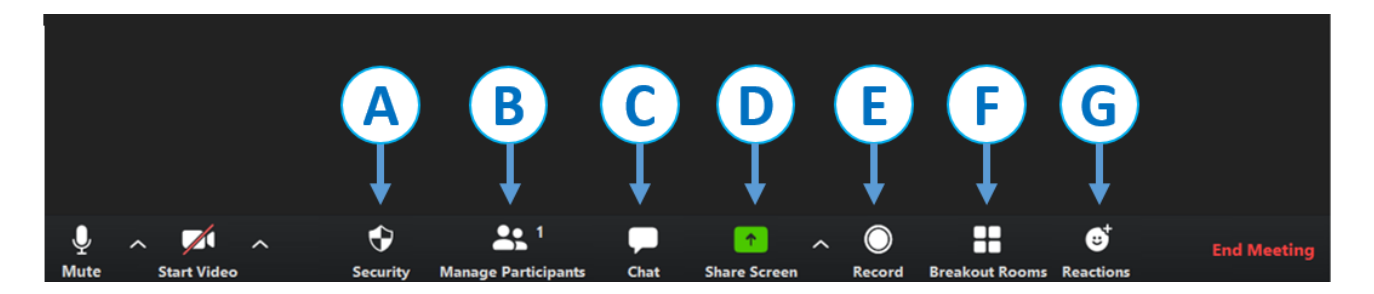

Helemaal links staan twee belangrijke symbolen:

Met een klik op het microfoon symbool gaat je geluid aan (=unmute) of uit (= mute). Het is gebruikelijk dat je de microfoon pas aanzet als je iets gaat zeggen.

Met het videosymbool kun je zorgen dat je wel of niet in beeld bent. Als je een matige internetverbinding hebt en het beeld regelmatig stokt of niet scherp wordt kan het helpen om je video uit te zetten. Maar ja, dan zien de anderen jou niet.

*Het beeld wordt beter, als je ervoor zorgt* dat je hoofd in het midden van het beeld is *en dat het van voren wordt belicht (dus: een raam achter je waar de zon op schijnt, werkt niet goed*).

Naast beide symbolen staan pijltjes. Daarmee kun je beeld en geluid aanpassingen doen.

- A. Security. Hier kan de organisator van de vergadering bepaalde instellingen kiezen.
- B. Participants. Als je hierop klikt verschijnt er een witte balk rechts naast het vlak met de beelden. Je kunt daar zien wie er allemaal aanwezig zijn. En je kunt ook zien bij wie de microfoon en of de camera aan of uit staat.
- C. Chat. Er verschijnt een witte balk rechts. De leider van het gesprek (de moderator) kan bepalen of je de Chat kunt gebruiken en in welke mate. Als je kunt chatten dan kun je je vraag of opmerking onderin typen versturen met Enter. Je kunt kiezen aan wie: alleen aan

Kerkplein 6 3441 BG Woerden Tel. 0348 - 43 10 08 Postadres: Postbus 2062 3440 DB Woerden

contact@stadsmuseumwoerden.nl www.stadsmuseumwoerden.nl

NL67 ABNA 0940 2349 04 KvK 41187850 BTW NL806830177B01

### **STADSMUSEUM WOERDEN**

de moderator of aan alle of één van de aanwezigen. Het blokje met de Chat kun je zelf verplaatsen op je scherm.

- D. Share Screen (groene knop). Als de moderator dat heeft ingesteld kun je met de andere deelnemers informatie delen, die dan voor iedereen zichtbaar wordt, zoals een document of een plaatje. Doe dit niet wanneer er een zoom aan de gang is, want dan kan niemand de spreker meer zien. Dus alleen als het je gevraagd wordt.
- E. Record. In sommige gevallen kun je het gesprek of de presentatie opnemen. Doe dat alleen als ie weet of iedereen dat goedkeurt.
- F. Breakout Rooms. Dat is het geval als er in kleine groepjes gewerkt kan worden. De moderator bepaalt of dat gebruikt wordt en wanneer.
- G. Reactions. Je kunt klappen en je duim om hoog doen. Soms kan je hier ook je hand opsteken zodat het de moderator duidelijk is dat je wat wilt zeggen of vragen.

Helemaal aan de rand staat de optie Leave Meeting. Daarmee kun je de Zoom-bijeenkomst verlaten.

Als er meerdere deelnemers zijn kun je er rechtsboven voor kiezen om alleen de spreker te zien (Speakerview) of alle deelnemers in kleine schermpjes (Gallery). Zijn er teveel deelnemers dan zijn ze verdeeld over meerdere schermen. Door op het kleine pijltje midden onderaan of bovenaan te klikken kun je naar de volgende deelnemers gaan.

Kerkplein 6 3441 BG Woerden Tel. 0348 - 43 10 08 Postadres: Postbus 2062 3440 DB Woerden

contact@stadsmuseumwoerden.nl www.stadsmuseumwoerden.nl

NL67 ABNA 0940 2349 04 KvK 41187850 BTW NL806830177B01